## **Darbų saugos pastebėjimų pildymas SMART sistemoje**

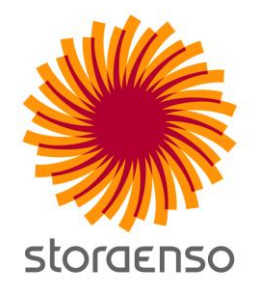

- 1. [visit.storaenso.com](https://visit.storaenso.com/)
- 2. Viršuje dešinėje pusėje pasirinkite lietuvių kalbą ir suveskite reikiamus duomenis. **Įmonė:** įmonė, kurioje dirbate

**Vieta:** Wood Supply LT (Forest Lithuania) ir spauskite "Vykdyti"

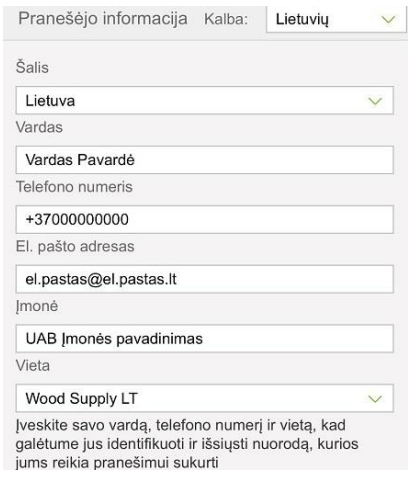

3. Atsidarykite SMS žinute gautą nuorodą

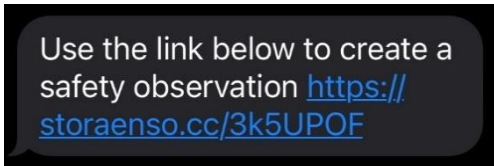

4. Atsidariusiame lange pasirinkite "Sukurti pranešimą"

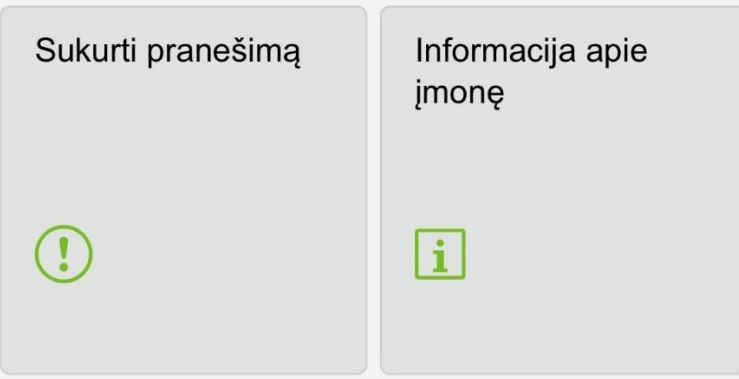

## **Darbų saugos pastebėjimų pildymas SMART sistemoje**

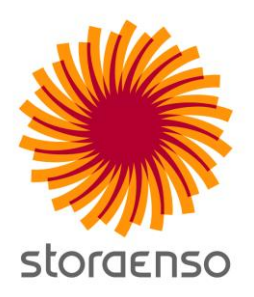

5. Pasirinkite "Saugos stebėjimas" ir darbų saugos pastebėijimo tipą:

elgesio arba darbo sąlygų.

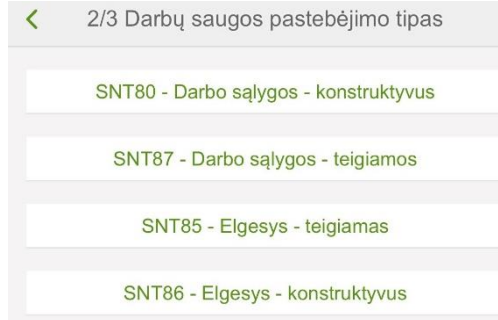

- 6. Pasirinkite saugos pastebėjimo tipą. Jei netinka nei vienas iš variantų, pasirinkite paskutinį "kiti"
- 7. Funkcinė vieta vieta, apie kurią rašote darbų saugos pastebėjimą, pvz.: rąstų rūšiavimo teritorijoje rinkitės "Terminalas, miško sandėlyje – "Miško kirtimas"

**Pavadinimas –** trumpas darbų saugos pastebėjimo aprašymas, pvz "asmeninės apsaugos priemonės"

**Aprašas** – išsamesnis darbų saugos pastebėjimo aprašymas, pvz.: "kolega Stora Enso teritorijoje nedėvi apsauginio šalmo"

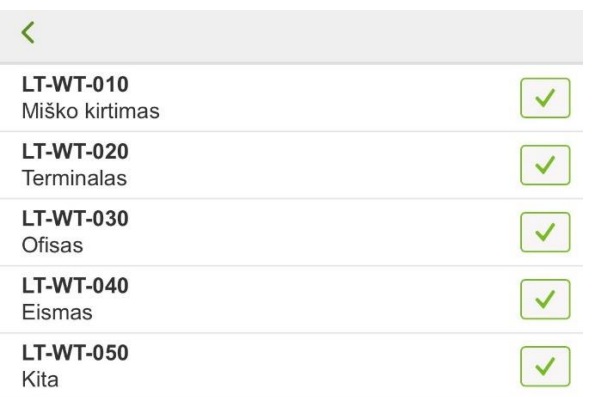

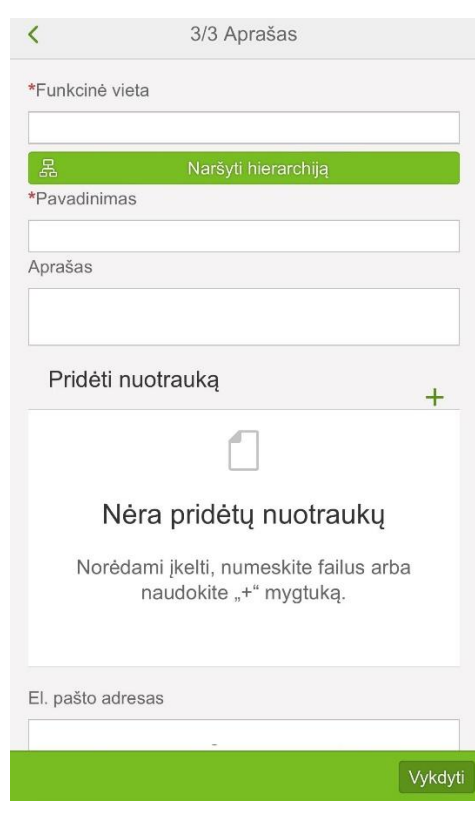

8. Užpildę paspauskite **Vykdyti**

Rašydami darbų saugos pastebėjimus neminėkite konkretaus asmens vardo ir pavardės